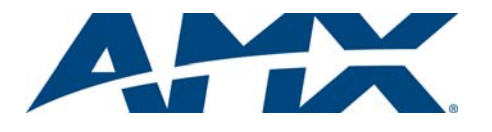

# Quick Start Guide MSD-701-L 7" Modero S Series® Wall Touch Panel

# **Overview**

The Modero S Series<sup>®</sup> is a beautiful touch panel family sophisticated enough for room control yet priced right for the most cost sensitive installations including small huddle spaces and dedicated room scheduling. The MSD-701-L 7" Wall/ Flush Mount Touch Panel (**FG2265-02**) features brilliant 24-bit color depth, PoE connectivity, and streaming video.

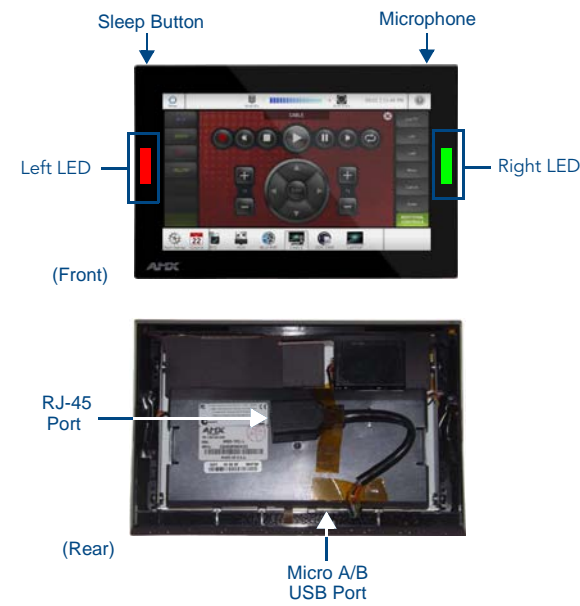

**FIG. 1** MSD-701-L

# Product Specifications

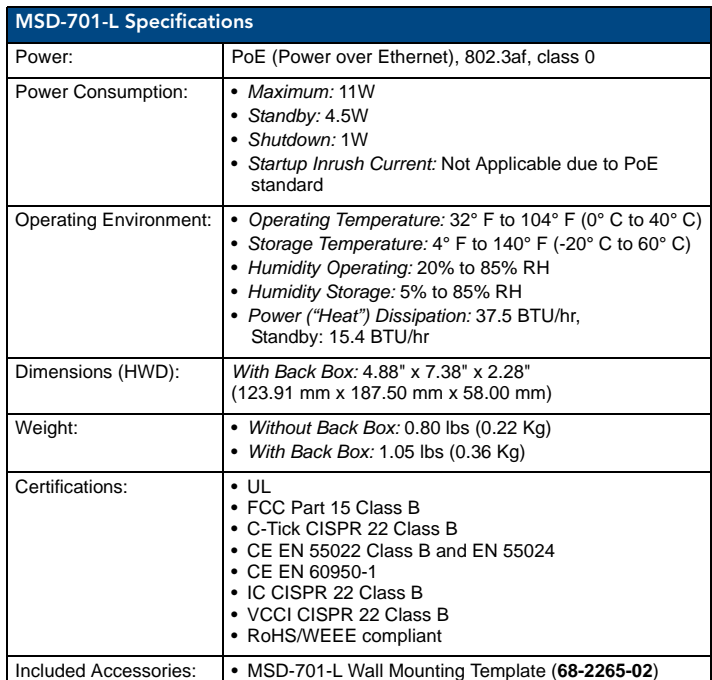

*Note:* Optimal performance requires use of one of the following AMX PoE power supplies (not included):

- PS-POE-AF-TC, PoE Injector, 802.3AF Compliant (**FG423-83**)
- NXA-ENET8-2POE, Gigabit PoE Ethernet Switch (**FG2178-63**)

*Note:* AMX does not support the use of non-AMX power supplies.

*Note: For more information on installation and configuration, as well as complete specifications on this device, please refer to the* MSD/T-701 Operation/Reference Guide*, available at www.amx.com.*

# Panel Connectors and Wiring

FIG. 1 shows the connectors located on the back of the MSD-701-L.

## Power for the MSD-701-L via Power Over Ethernet

Power for the MSD-701-L is supplied via Power Over Ethernet (PoE), utilizing an AMX-certified PoE injector such as the PS-POE-AF-TC PoE Injector (**FG423-83**) or other approved AMX PoE power source. The incoming Ethernet cable should be connected to the RJ-45 port on the MSD-701-L.

*Note: The Micro A/B USB port is used only for firmware uploads, as it is inaccessible when the device is installed within its back box.*

# Installing the MSD-701-L

The MSD-701-L can be installed either directly into a solid surface environment, using either solid surface screws or the included locking tabs for different mounting options. For more information, please refer to the *MSD/T-701 Operation/Reference Guide*, available at **www.amx.com**.

#### Installing the MSD-701-L into a wall

The MSD-701-L is contained within a clear outer housing known as the back box. The back box (FIG. 2) is designed to attach the panel to most standard wall and solid surface materials. This back box has two locking tabs (one on the top and one at the bottom) to help lock the back box to the wall. These locking tabs are only extended AFTER the back box is inserted into the wall. Using the locking tabs is highly recommended for standard mounting surfaces such as walls. For thin walls and solid surfaces, use #4 mounting screws (not included).

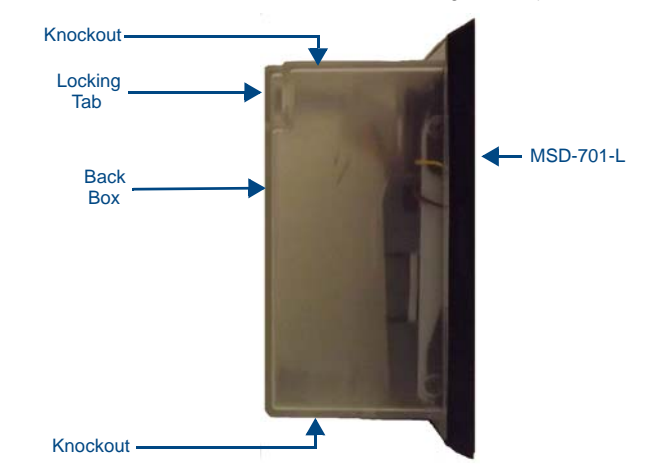

**FIG. 2** MSD-701-L Back Box (Side View)

*WARNING: When installing the back box, make sure that the assembly is in the correct position and in the correct place. Once the locking tabs are extended and locked into place, removing the back box may be difficult without having access to the back of the wall or causing damage to the wall.* 

*Note: In order to guarantee a stable installation of the MSD-701-L, the thickness of the wall material must be a minimum of .50 inches (1.27cm) and a maximum of .875 inches (2.22cm). The surface should also be smooth and flat.*

*WARNING: The maximum recommended torque to screw in the locking tabs on the plastic back box is 5 IN-LB [56 N-CM]. Applying excessive torque while tightening the tab screws, such as with powered screwdrivers, can strip out the locking tabs or damage the plastic back box.*

After ensuring proper placement, cut out the mounting surface. Use the included mounting template (**68-2265-02**) or refer to the dimensions in the *MSD/T-701 Operation/Reference Guide*, available from **www.amx.com**, for more information.

*CAUTION: Making sure the actual cutout opening is slightly smaller than the provided dimensions is highly recommended. This action provides the installer*  with a margin for error if the opening needs to be expanded. Too little wall *material removed is always better than too much.*

- 2. Remove either the top or the bottom knockout from the back box, depending upon the required installation. Thread the incoming wiring through the hole in the rear of the back box.
- 3. Thread the incoming Ethernet wiring from their terminal locations through the surface opening and through the access slot.
- 4. Push the back box flat into the mounting surface and secure with either the locking tabs or #4 mounting screws (not included). In order to prevent damage to the touch panel, make sure that any screws used are flush with the back box, and the back box goes freely into the opening.
- 5. Insert each connector into its corresponding location along the back of the MSD-701-L.
- 6. Test the incoming wiring by attaching the panel connections to their terminal locations and applying power. Verify that the panel is receiving power and functioning properly to prevent repetition of the installation.

*Note: Do not disconnect the connectors from the touch panel. The unit must be installed with the attached connectors before being inserted into the drywall.*

7. Latch the panel onto the top hooks on the back box and rotate it down. Press gently but firmly and evenly on the surface of the glass until the top panel snap "clicks" to lock it down.

*WARNING: if you see a gap between the panel and the back box, or feel any binding while locking down the panel, stop immediately and verify that no cables or other items are in the way. Do not force the panel into position, as this can cause damage to the touch screen or the panel electronics.*

8. Reconnect the terminal Ethernet to its respective locations on either the Ethernet port or NetLinx Master.

## Uninstalling the MSD-701-L

In order to access the back of the MSD-701-L, such as to install a USB connection for firmware upgrades, the device may need to be uninstalled from the back box. To uninstall the MSD-701-L:

- From the bottom, pull gently outward from the back box. Gently rock the panel back and forth to free the bottom from the back box.
- 10. Rotate it up to release the top latch hooks, and carefully pull the device free from the back box. Take care not to damage or pull the connections on the back of the device.

# Configuring the MSD-701-L

The MSD-701-L is equipped with Settings Pages that allow you to set and configure various features on the panel. For more information on connecting and configuring the MSD-701-L to a network, please refer to the *Modero S Series Programming Guide*, available at **www.amx.com**.

#### Accessing the Settings Pages

To access the Settings Pages on the MSD-701-L, press and hold the **Sleep** Button (FIG. 1) on the top of the panel for 3 seconds. The user will be prompted to release the button to enter the *Settings* page [\(FIG. 3](#page-1-0)).

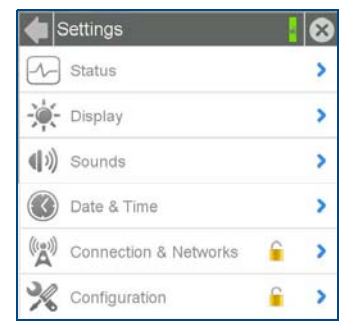

#### <span id="page-1-0"></span>**FIG. 3** Settings page

#### Accessing the Configuration Page

- 1. From the *Settings* Page, select *Configuration*. If the *Configuration* page is password protected, this opens a password keypad.
- 2. Enter the panel password into the keypad (the default is *1988)* and select **OK** to access the page.

# Setting the Panel's Device Number and Device Name

In the *Configuration* page:

- 1. Press *Panel* to open the *Panel Configuration* page.
- 2. Ensure that the *Synchronize Device Names* button is not selected, and click it to deselect it if it is.
- 3. Press *Device Number* to open the Device Number keypad.
- 4. Enter a unique Device Number assignment for the panel and press **OK***.*
- 5. Press the *Device Name* field to open the Device Name keypad.
- 6. Enter a unique Device Name assignment for the panel and press **OK**.

## Accessing the Connection & Networks Page

- 1. From the Settings Page, select *Connection & Networks*. If the page is password protected, this opens a password keypad.
- 2. Enter the panel password into the keypad (the default is *1988)* and select **OK** to access the page.

## Connecting to a Master

The panel requires that you establish the type of connection you want to make between it and your Master.

In the *Connection & Networks* page:

1. Select **Master Connection** to open the *Master Connection* page [\(FIG. 4](#page-1-1)).

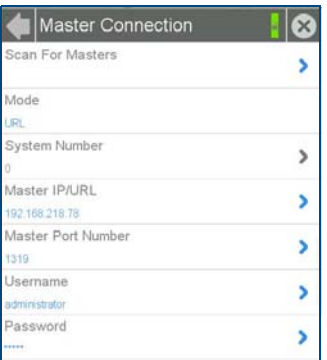

<span id="page-1-1"></span>**FIG. 4** Master Connection page

2. Press *Mode* to toggle through the available connection modes:

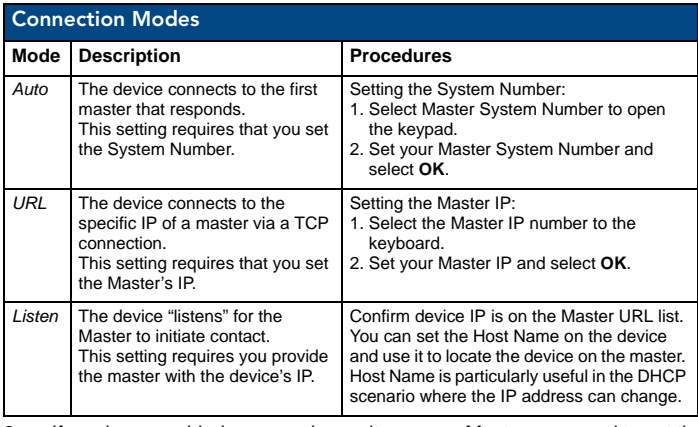

3. If you have enabled password security on your Master, you need to set the username and password within the device.

- a. Select *Username* to open the Master User keyboard.
- b. Set your Username and select **OK**.
- c. Select the *Password* to open the Master Password keyboard.
- d. Set your Master Password and select **OK**.
- e. Press the **Back** button twice to return to the *Settings* page.

#### Configuring the Panel to a Network

The first step is to configure the panel's communication parameters. This only configures the panel to communicate with a network, and it is still necessary to tell the panel with which Master it should be communicating.

# Network Communication With a DHCP Address

In the *Connection & Networks* page:

- 1. Select **Network Connection** to open the *Network Connection page.*
- 2. Toggle the *DHCP/Static* field until the choice cycles to *DHCP*. This action causes all fields on the page (other than *Host Name*) to be greyed-out.
- 3. Select *Host Name* to open the Host Name keyboard. Enter the new host name and click **OK**.

*For full warranty information, refer to the AMX Instruction Manual(s) associated with your Product(s).* 11/13

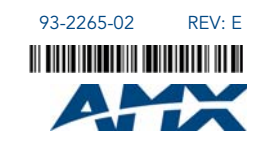

©2013 AMX. All rights reserved. AMX and the AMX logo are registered trademarks of AMX. AMX reserves the right to alter specifications without notice at any time.

3000 RESEARCH DRIVE, RICHARDSON, TX 75082 • 800.222.0193 • fax 469.624.7153 • technical support 800.932.6993 • www.amx.com